# 海南职业技术学院 职业技能等级认定报名指南

### 一、注册报名

报名网址: https://hnzyjs.px.chaoxing.com/

点击进入"职业技能等级认定培训班"

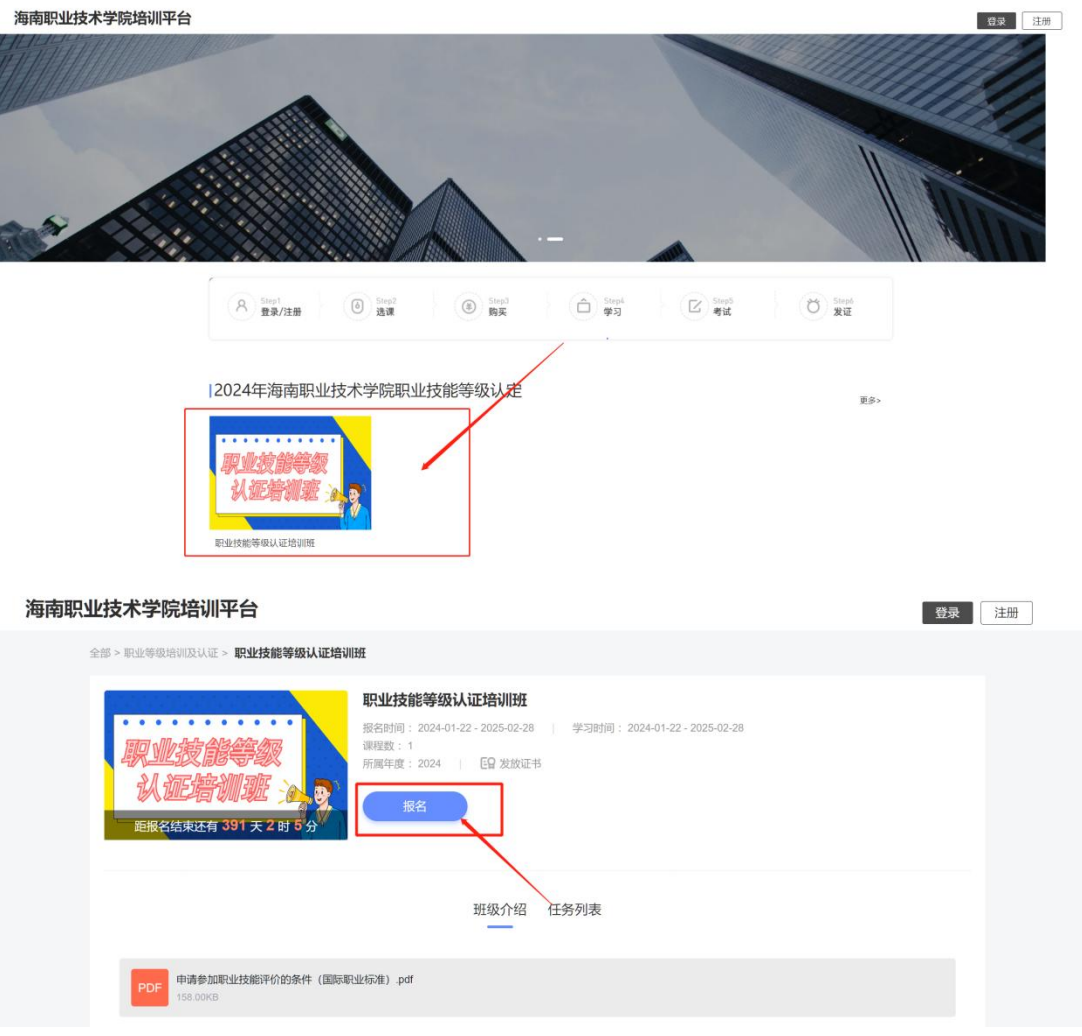

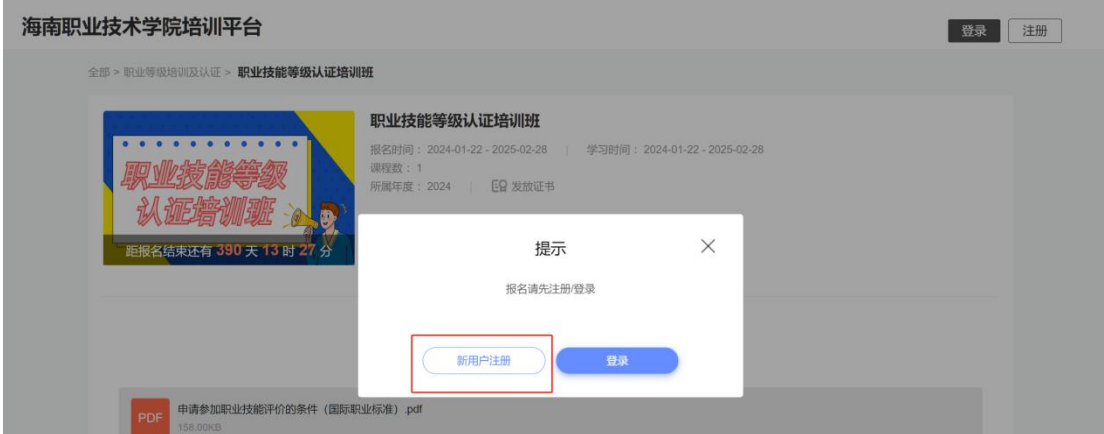

### 注意:请注意留存密码

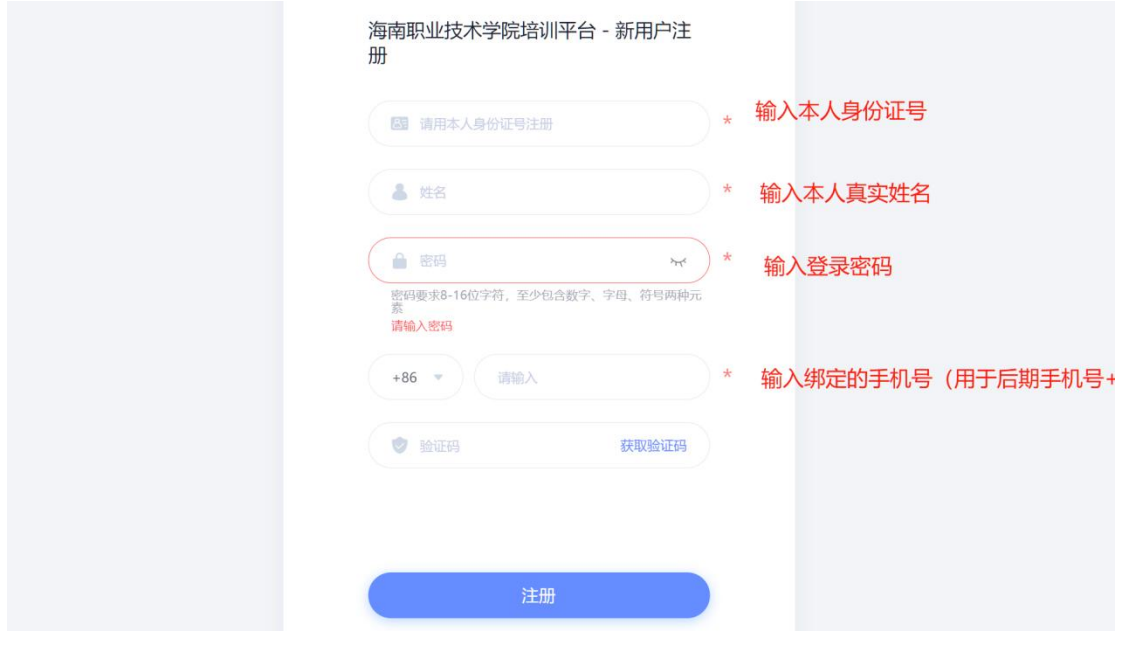

## 注册成功后点击"报名"

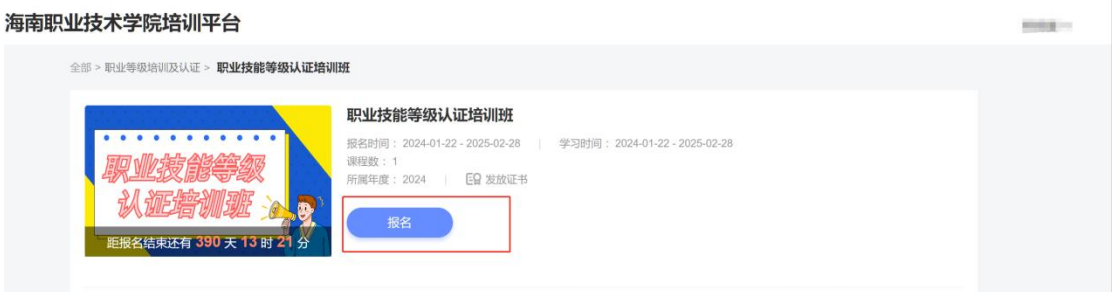

按顺序完善个人信息,注意必填项的填写

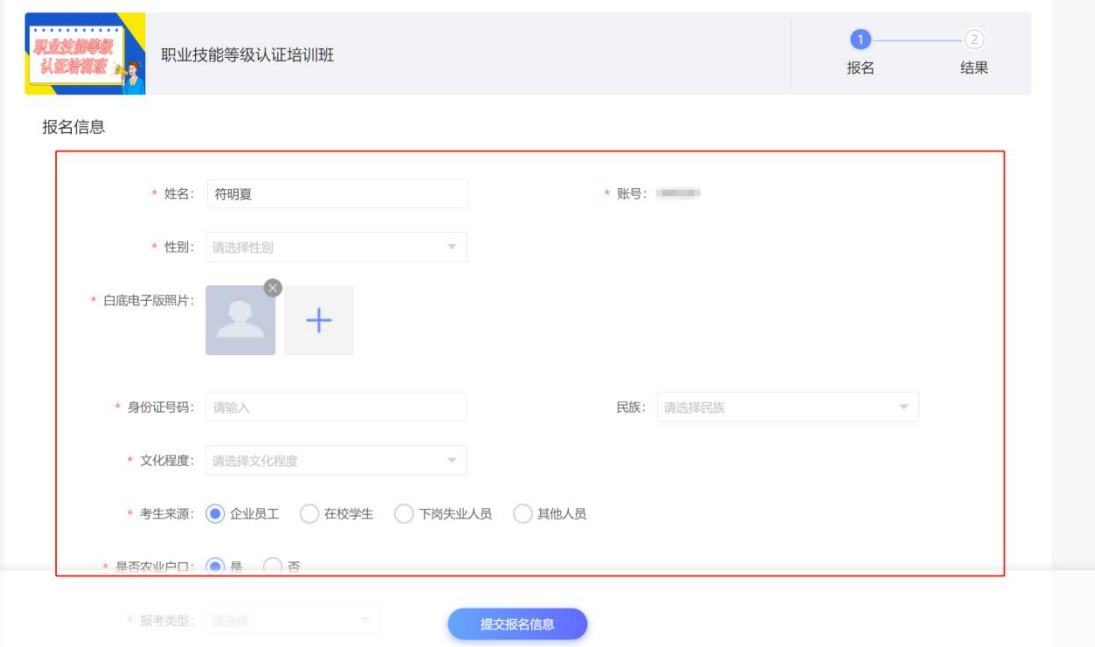

报名成功——点击到空间学习

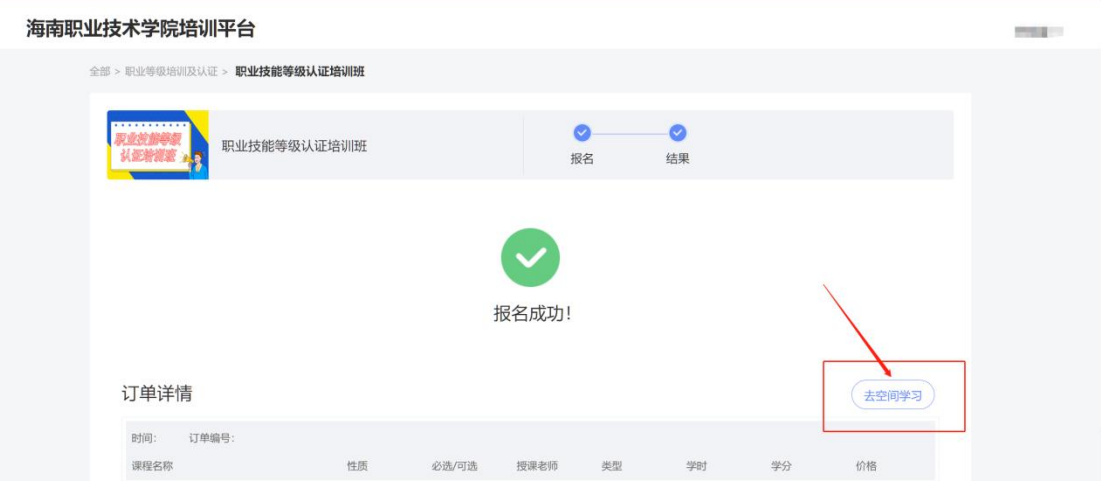

报名成功后,请到个人空间"我的信息"查看填写的信息是否准确,如需修改,点击

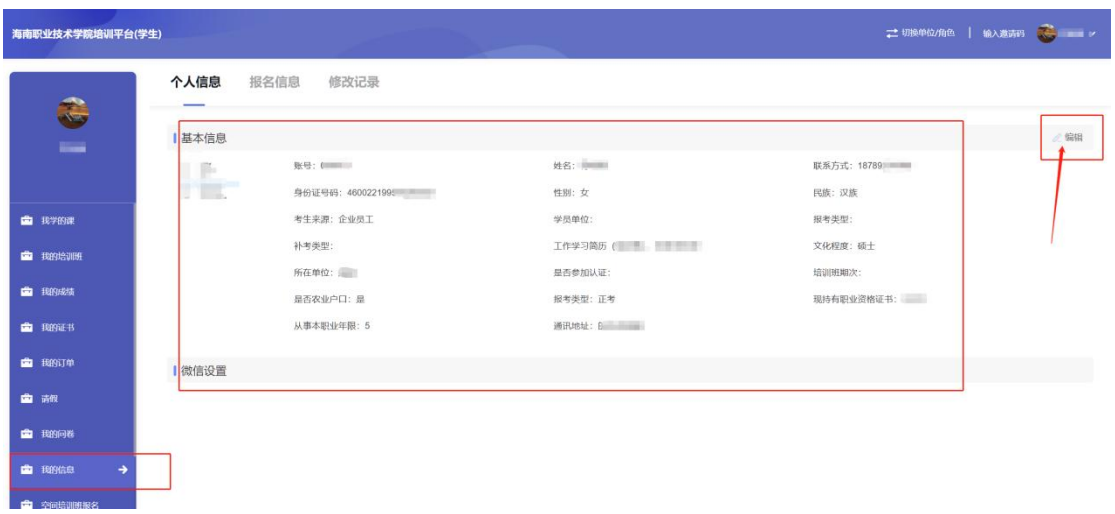

右上角"编辑"修改即可

# 二、上传报名文件

注册报名后,如果退出网页,再次登录可以直接通过此网址登录进入到个人空间 <https://hnzyjs.px.chaoxing.com/>

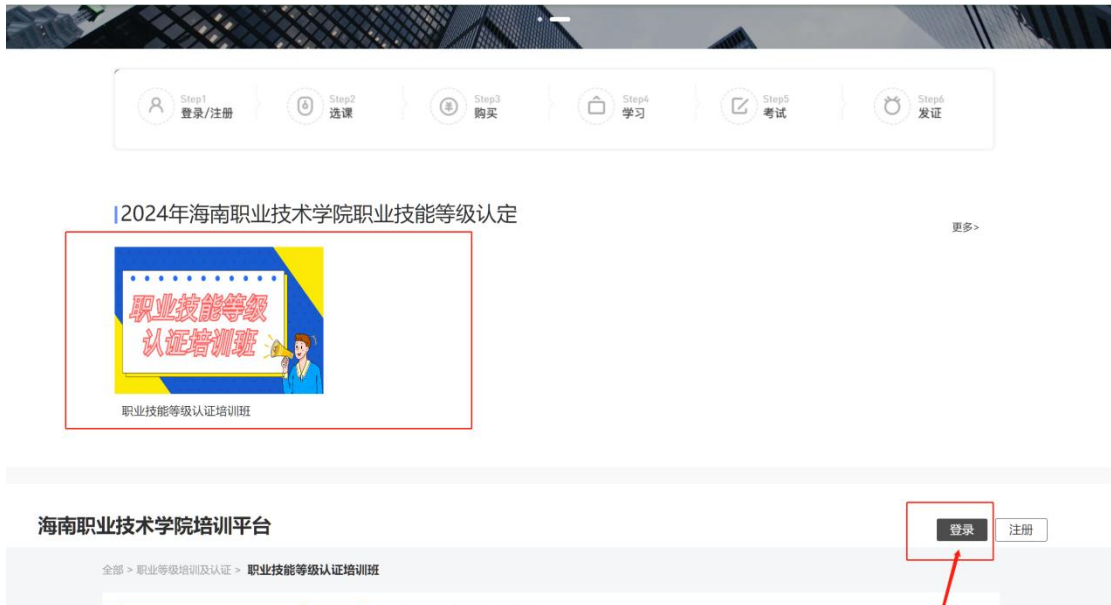

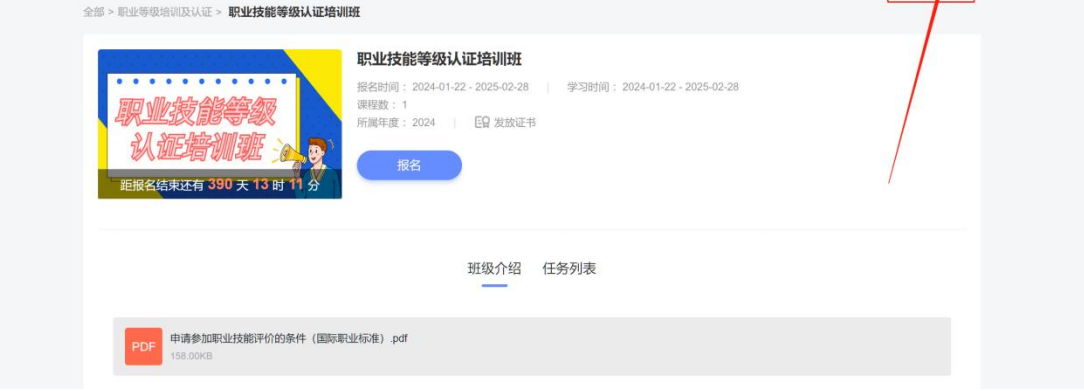

登录方式①:使用注册时绑定的手机号和密码登录 登录方式②:使用机构账号登录,账号处输入"个人身份证号"

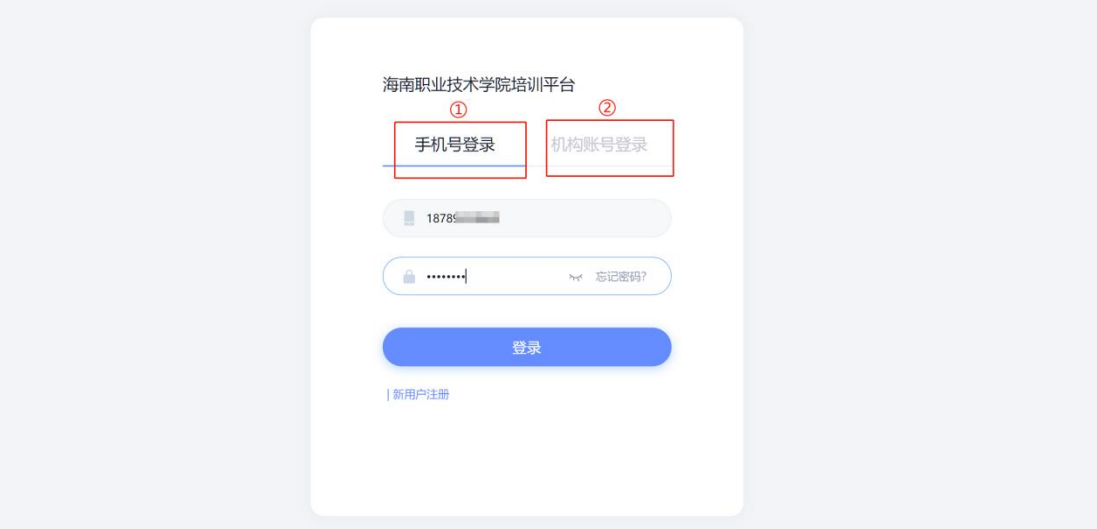

登录进入个人学习空间,点击我的培训班——进入"纸质材料模板下载"课程中

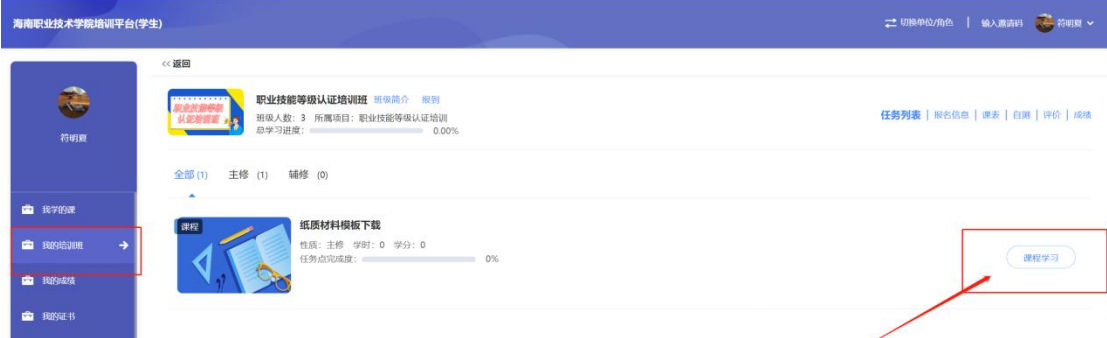

#### 下载报名所需模板,填写完整

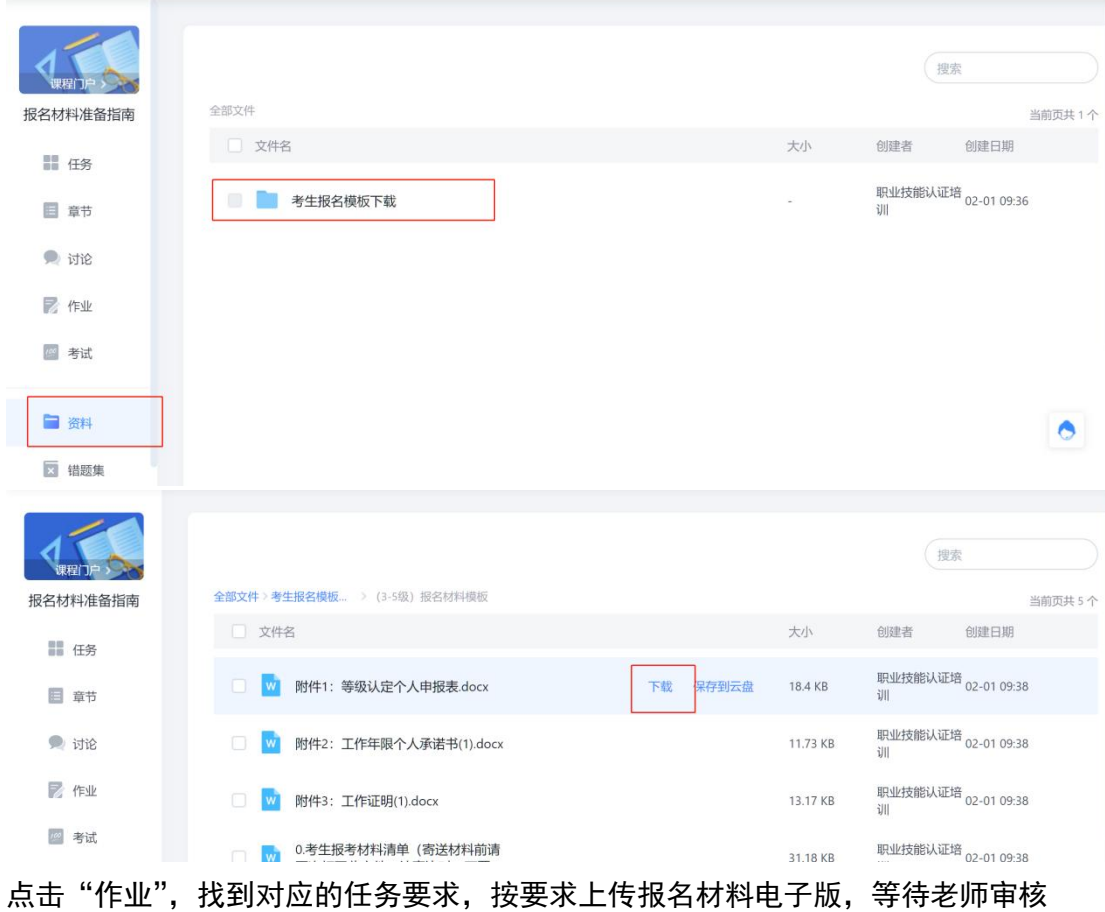

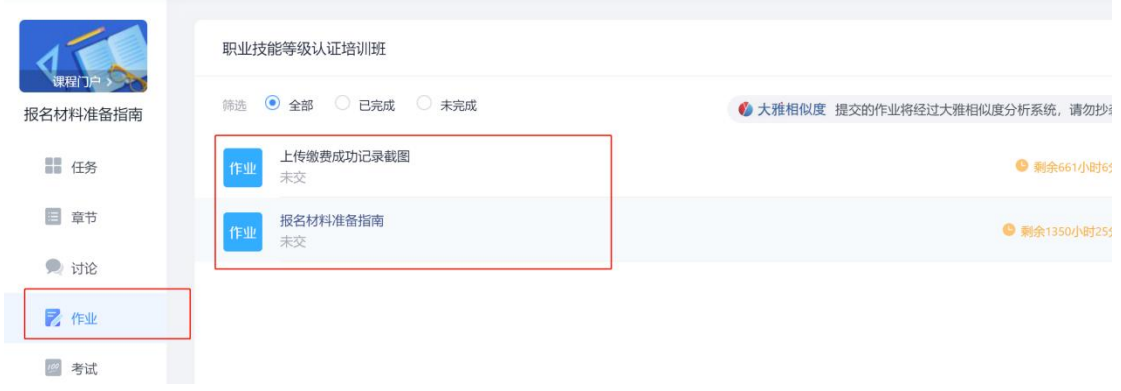

#### 任务一:报名材料准备指南(上传报名材料电子版)

填写注意:需按要求的顺序以及命名再进行上传,提交之前认真核对材料的准确性和

#### 完整性。

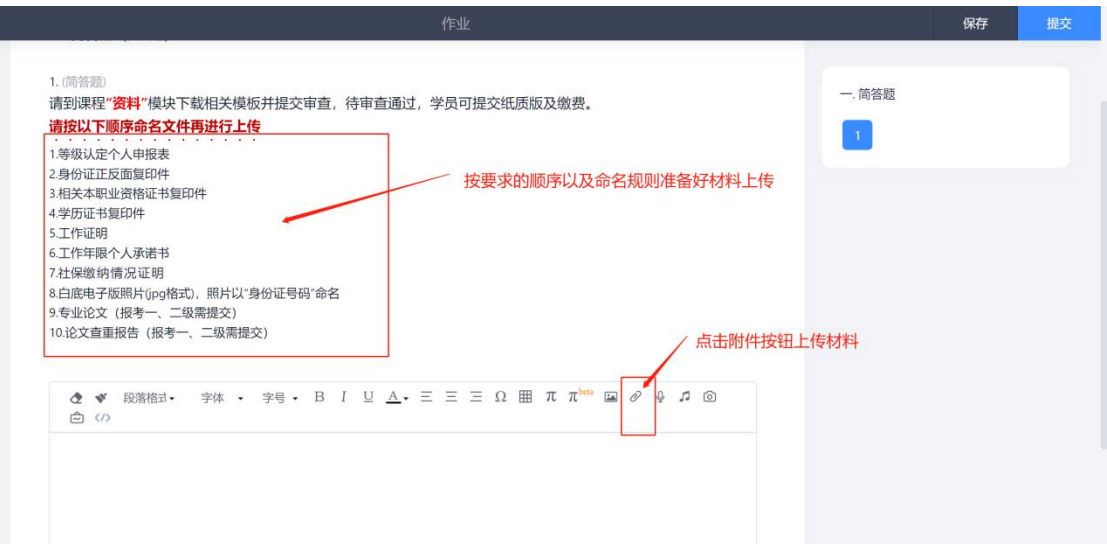

#### 检查无误,点击右上角"提交"

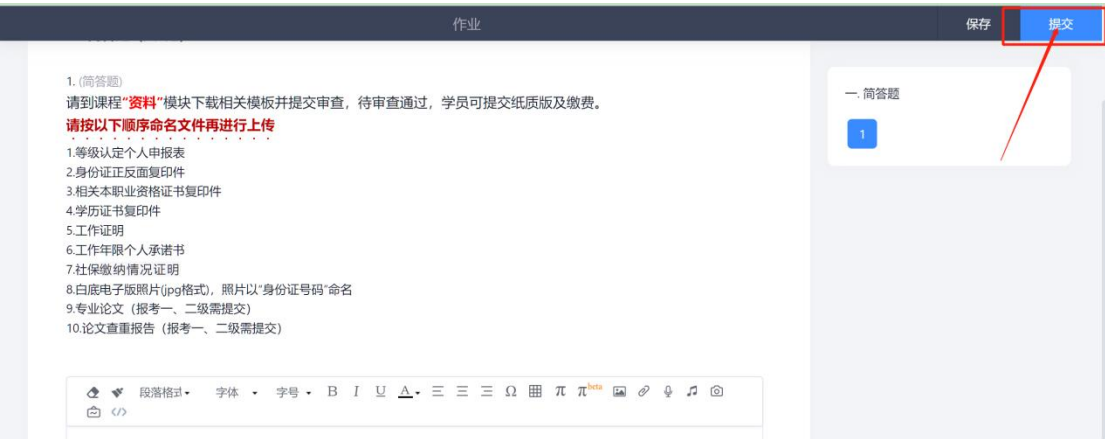

#### 提交后,学生作业呈现"待批阅"的状态,此时学员只需要等待老师审核材料即可

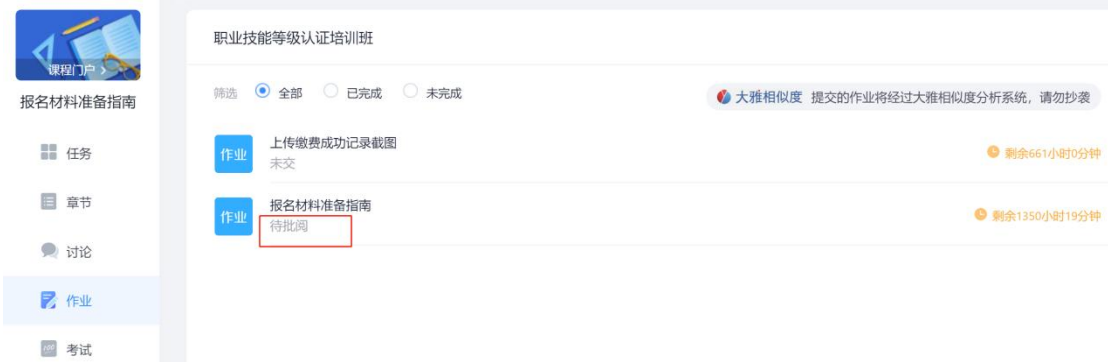

#### 教师审查后的状态如下:

状态 1: 如果显示待重做, 则材料不合格, 点击"待重做"可以查看教师审查批语

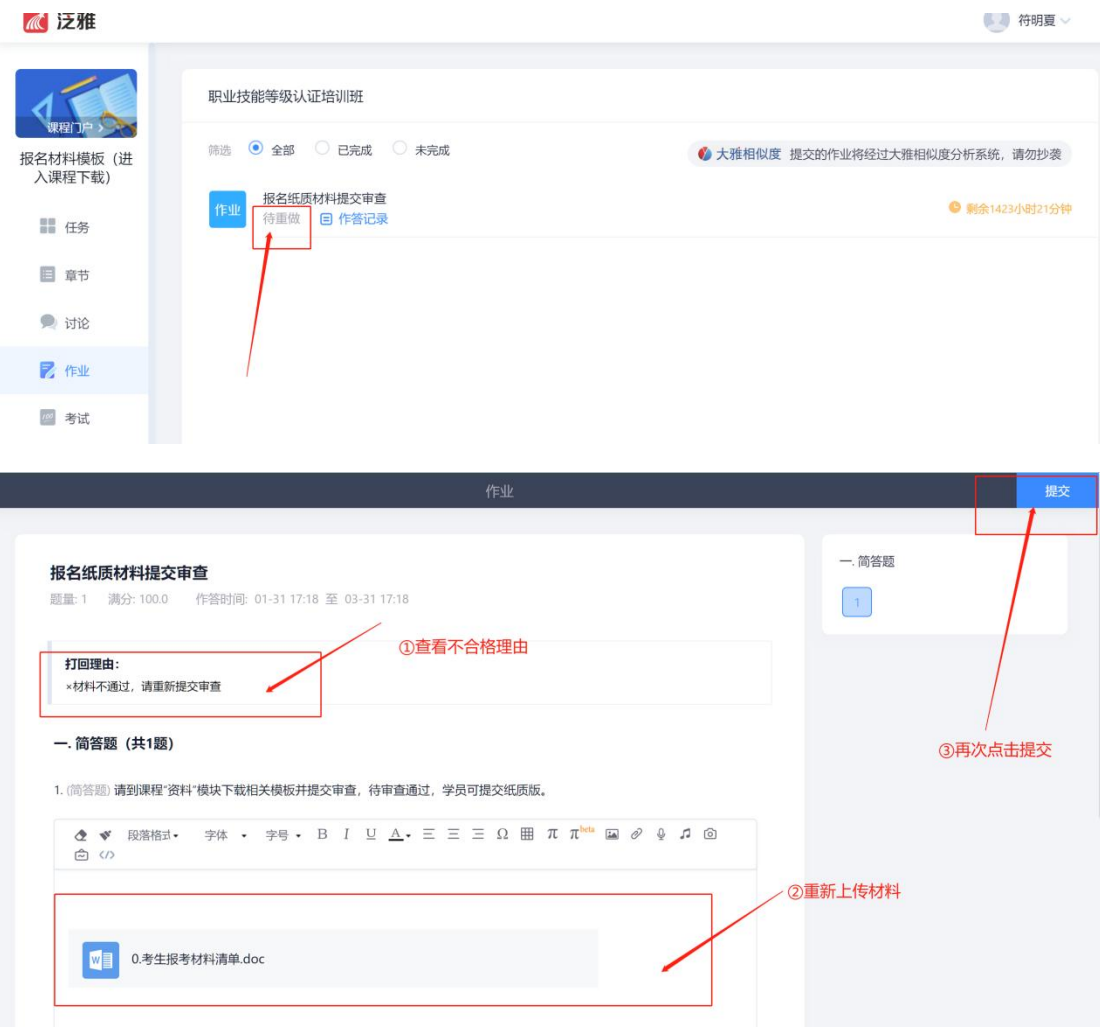

### 状态 2: 显示"已完成"则材料通过,可以提交纸质材料

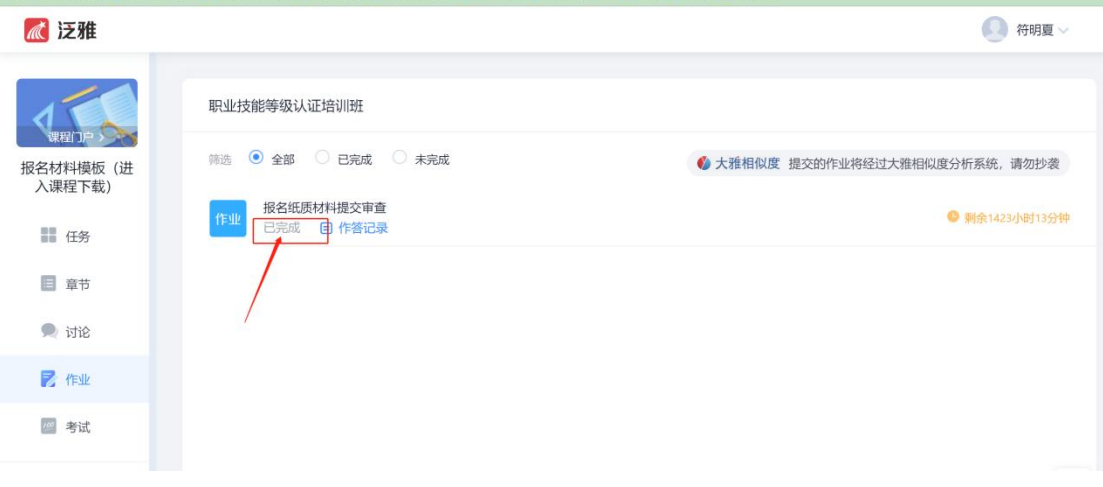

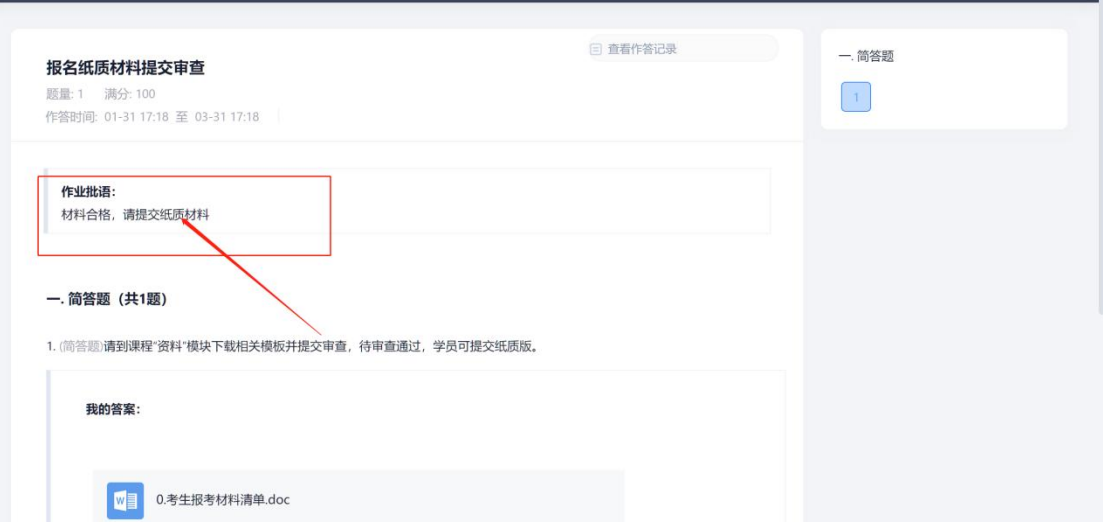

### 任务二:上传缴费成功记录截图

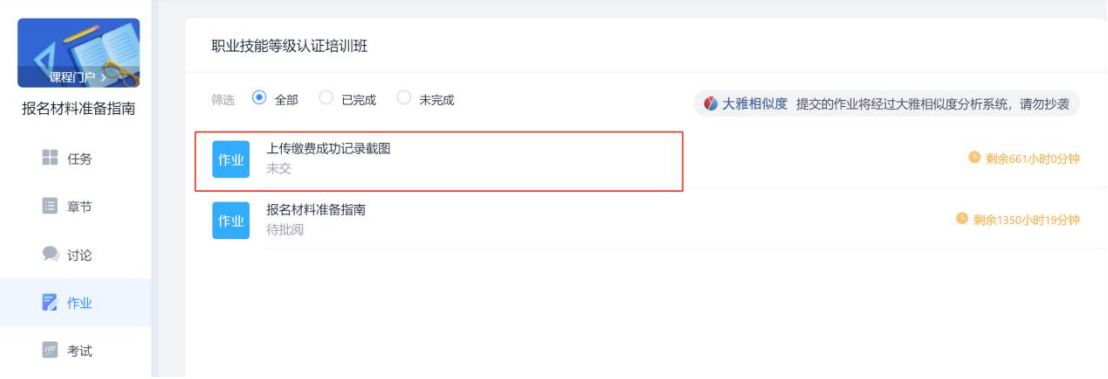

学生提交纸质材料通过后,进入作业界面,上传缴费成功记录截图,等待老师审查

### 说明:审查是否通过请参考任务一

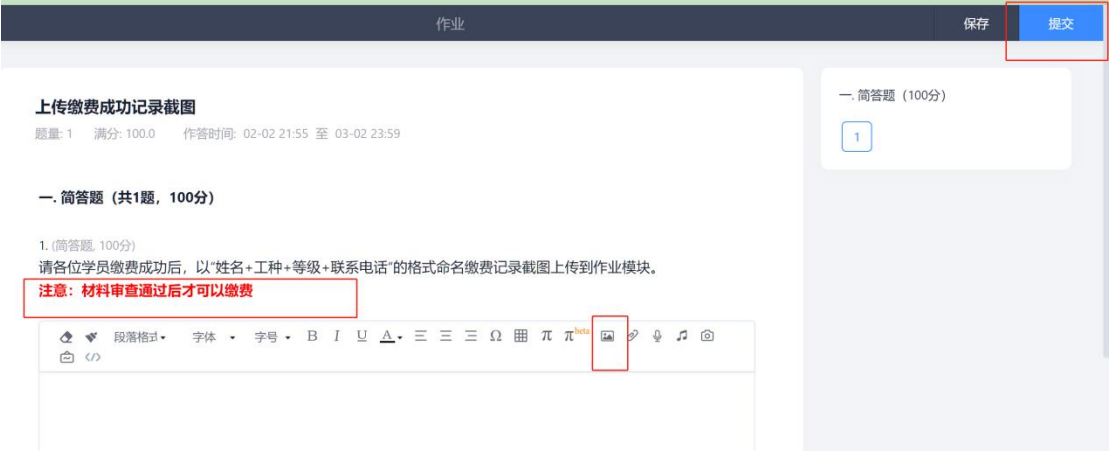

### 三、线上课程学习

报名成功后,请关注老师发布的培训通知,按要求进行课程的学习

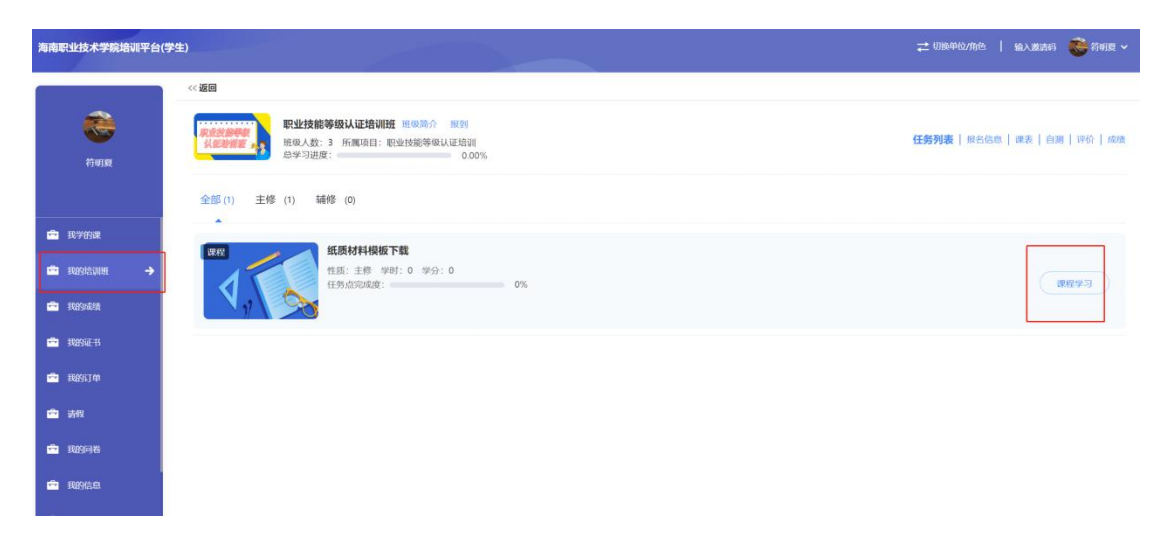

# 四、准考证和职业技能等级证书的下载

学员可以到"我的证书"模块下载准考证和职业等级证书

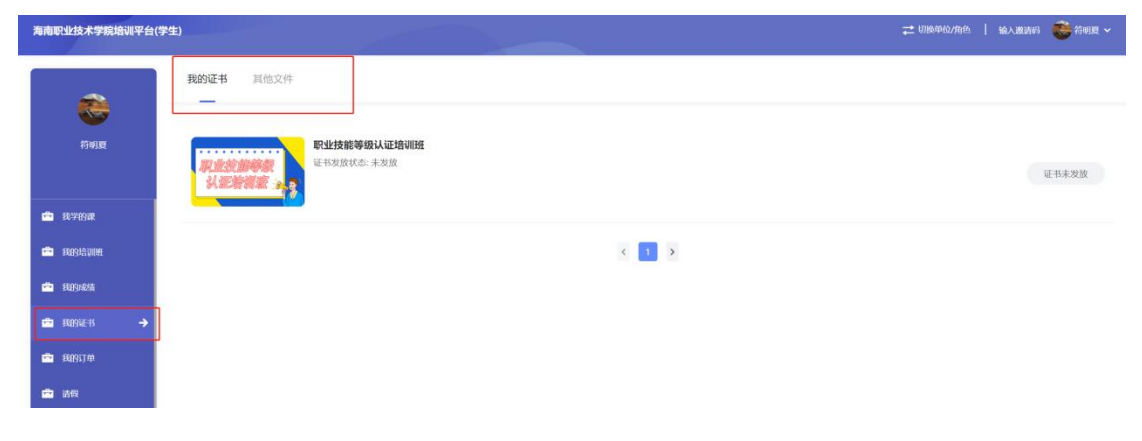